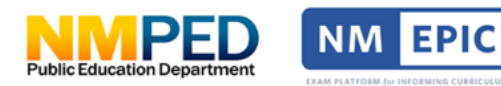

## **Setting up Exam Sessions**

Administrators are able to setup exam sessions by clicking on exam ses-

# **Quick Guide** sions in the left navigation and following a four-step process

### **Login Page**

To access EPIC, go to [https://www.nmepic.com/.](https://www.nmepic.com/) 

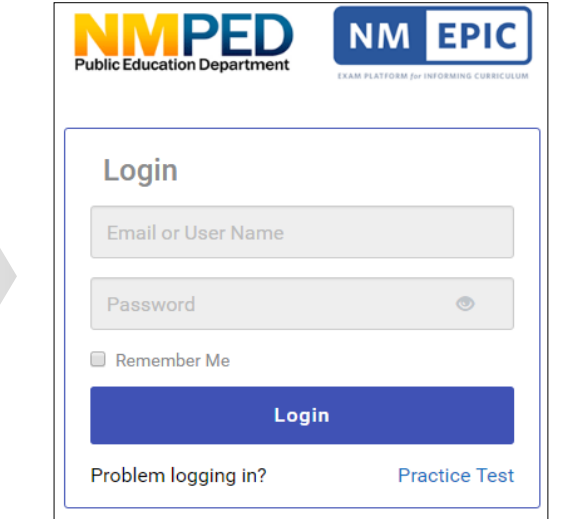

## **Left Navigation**

In the Left Navigation, the administrator selects 'Exam Sessions.'

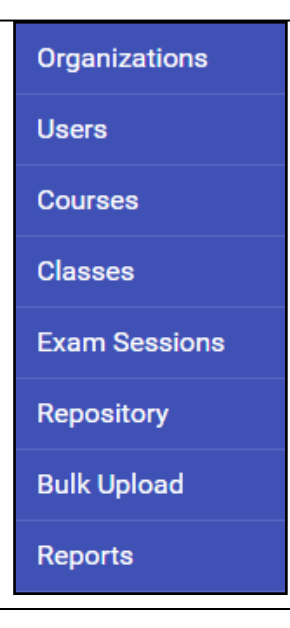

### **View existing exam sessions**

User is presented with a list of exam sessions that have already been scheduled in EPIC.

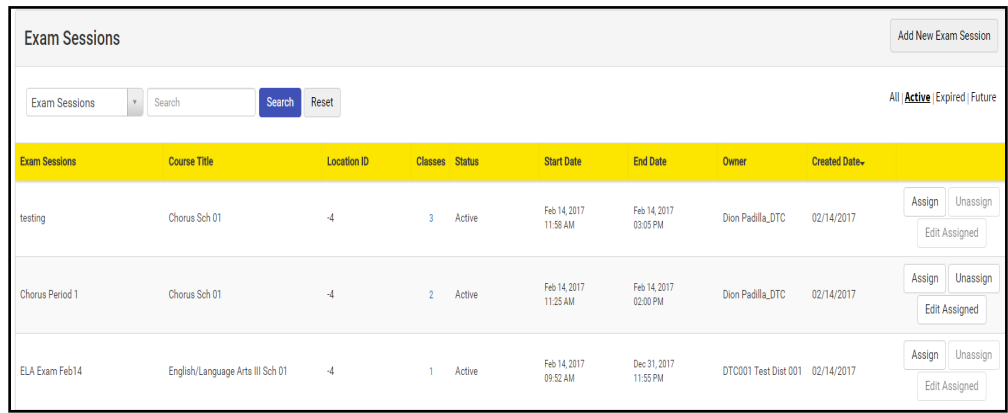

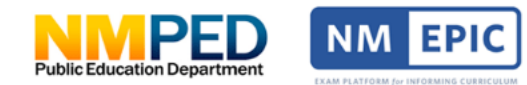

District Test Coordinators are able to setup exam sessions by clicking on **Quick Guide** exams in the left navigation and following a 4 step process

### **Begin creating a new exam session**

Click 'Add New Exam' on the Exams list view.

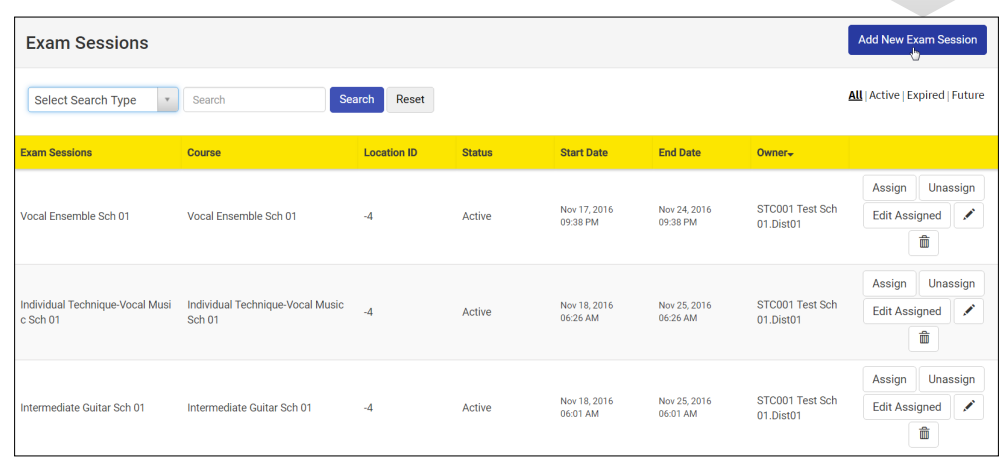

### **Step 1: Creating a new exam session**

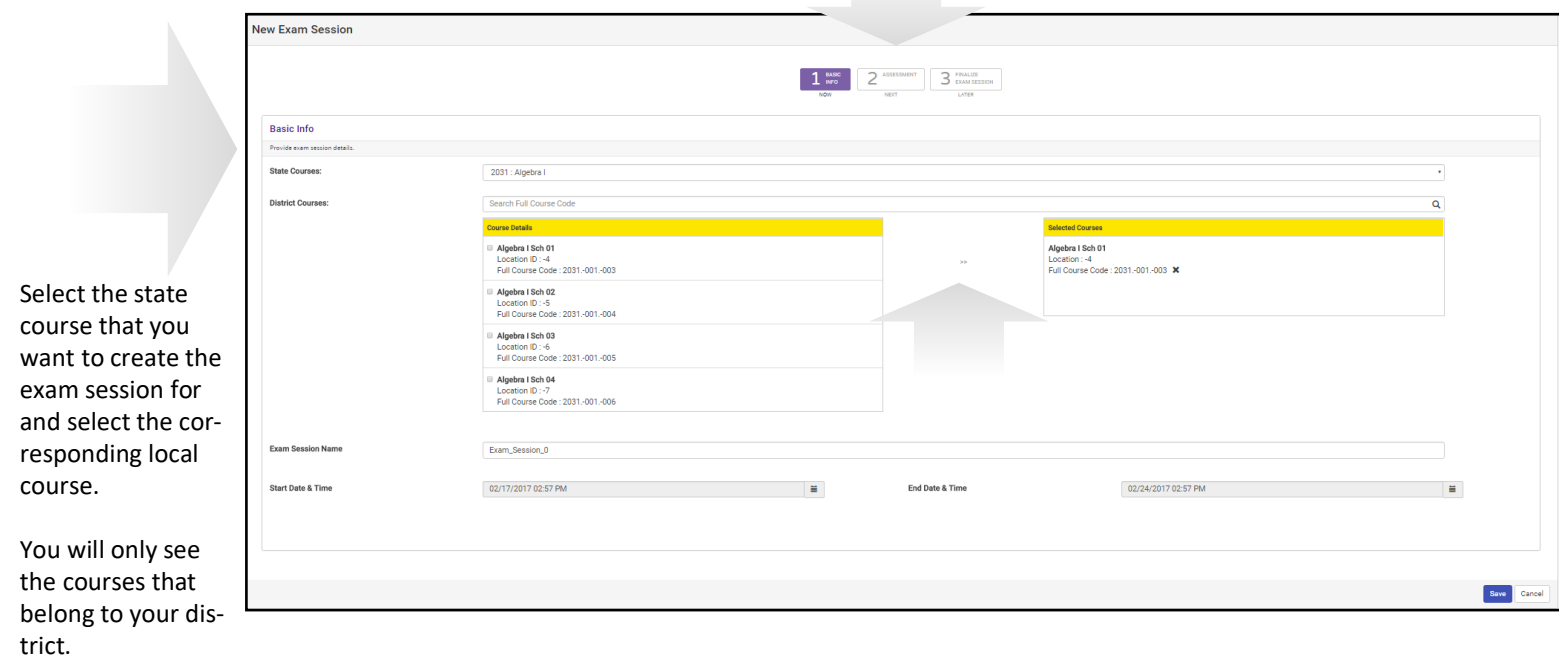

Click the double arrow to bring identified courses into the selected course column. Give the exam session a name and define the period of activity by selecting start and end dates. Now click on 'Step 2 Assessment.'

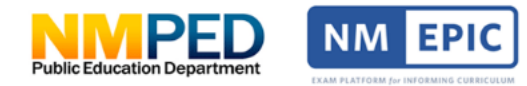

District Test Coordinators are able to setup exam sessions by clicking on **Quick Guide** exams in the left navigation and following a 4 step process

### **Step 2: Creating a new exam session**

You will see the EoC exam that was published for the state course that you had selected in step 1.

### Click on

the radio button next to the assessment name to select the EoC exam that will be administered for the exam session that you are creating.

Now click on 'Step 3 Finalize

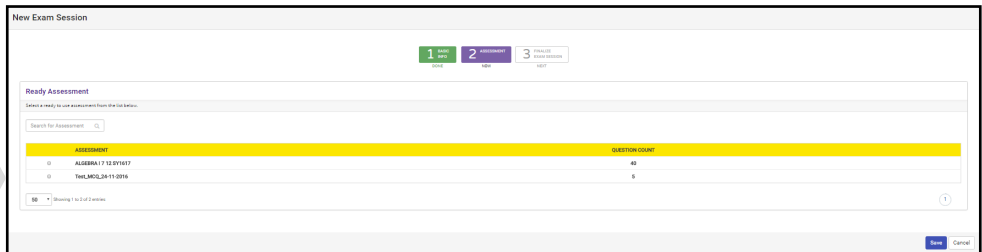

### **Step 3: Creating a new exam session**

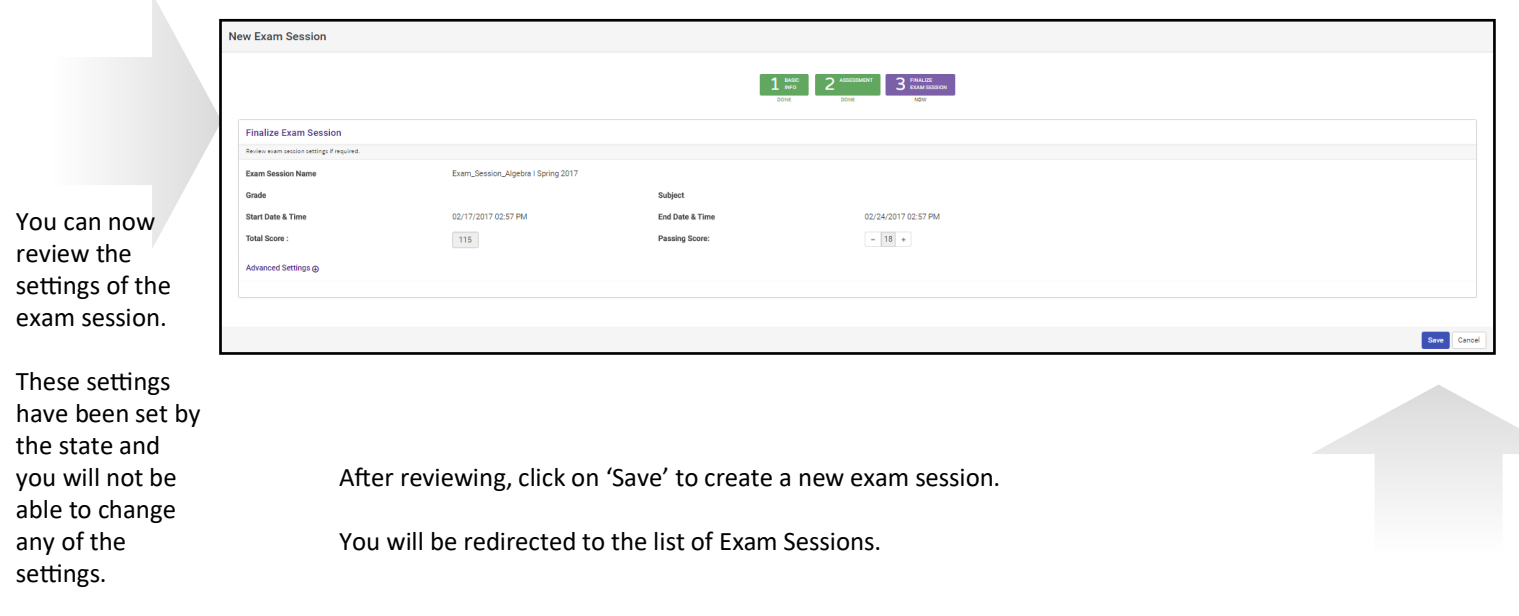

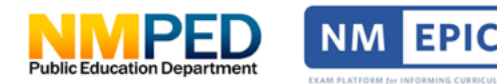

District Test Coordinators are able to setup exam sessions by clicking on **Quick Guide** exams in the left navigation and following a 4 step process

### **Step 4 for DTC users: Assign exam sessions to individual classes across all organizations in the district**

At this point in the system you must assign the exam session to individual classes.

For DTC users, the system will list all the organizations within their district with a hyperlink to a list of classes associated with each organization that can be assigned the exam session.

**IMPORTANT STEP! Click on the # of Classes hyperlink and select the classes that you want to assign the exam session, then close the classes popup and click Save (in the top right corner).**

Optionally, to change the schedule for a specific class and give it a smaller window within the period of activity defined in the exam session (in step 1), click on the calendar icon for the specific class to select different dates and times.

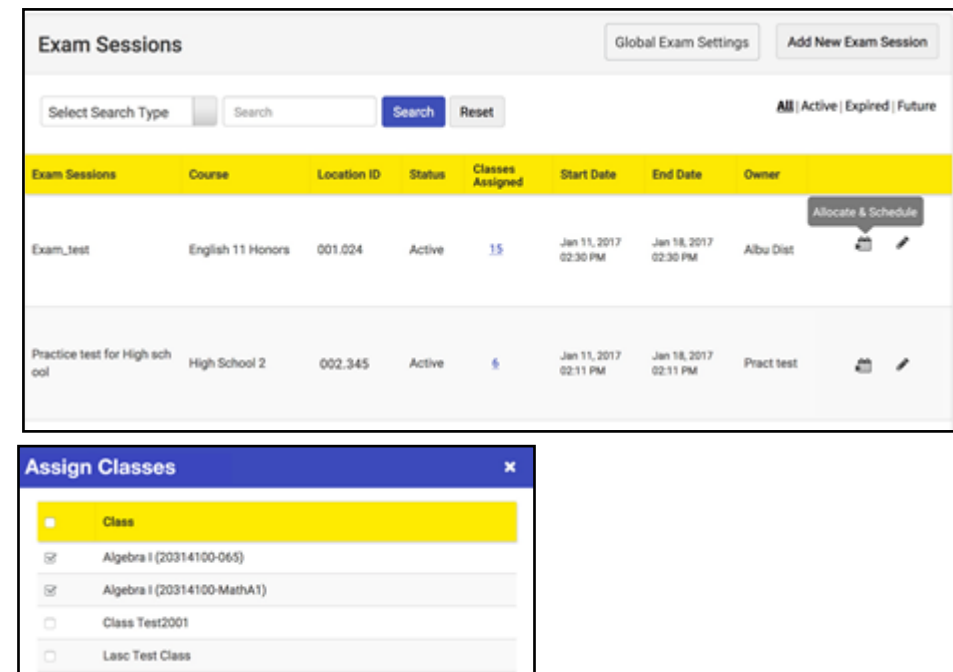

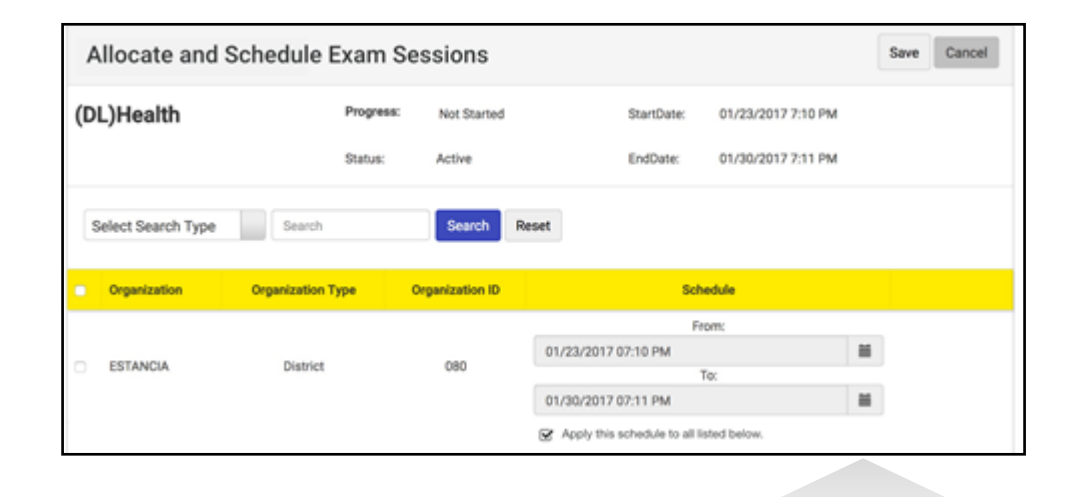

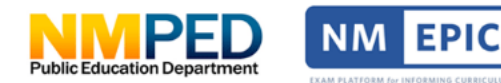

District Test Coordinators are able to setup exam sessions by clicking on **Quick Guide** exams in the left navigation and following a 4 step process

### **Step 4 for STC users: Assign exam sessions to individual classes in the organization**

At this point in the system you must assign the exam session to individual classes.

For STC users, the system will list all the classes associated with the exam session. Select the classes that you want to assign the exam session to and click Save (in the top right corner).

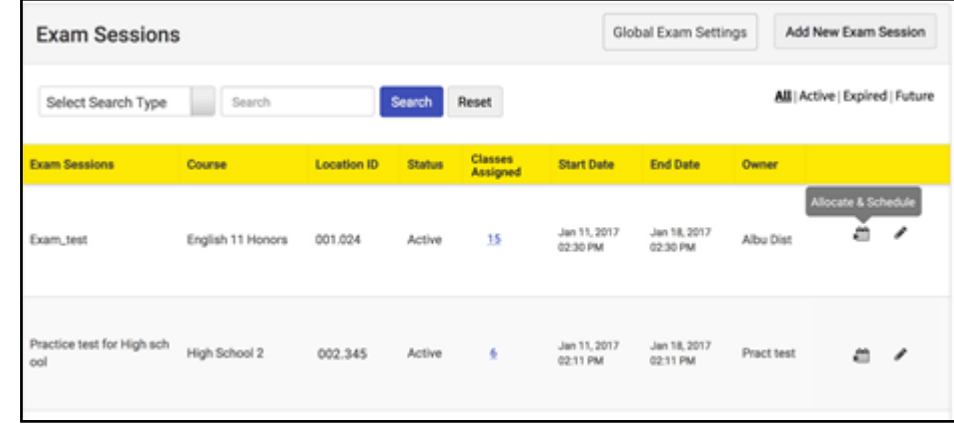

Optionally, to change the schedule for a specific class and give it a smaller window within the period of activity defined in the exam session (in step 1), click on the calendar icon for the specific class to select different dates and times

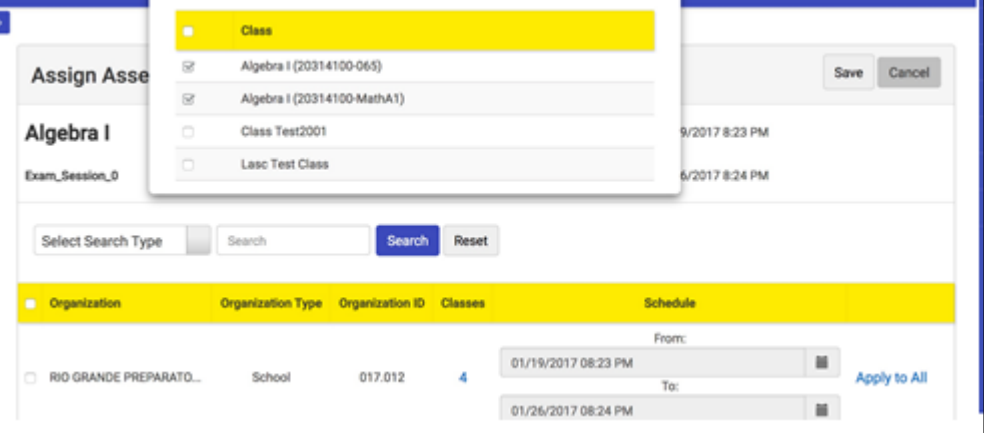

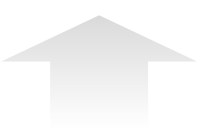